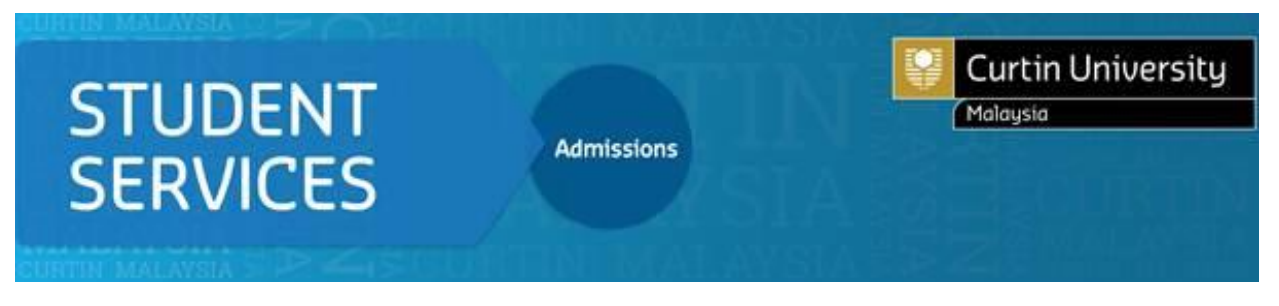

# **How to Apply (New Student)**

Go to Curtin University Malaysia website and click '**How to Apply**'. Please proceed to '**Apply Now**' Register and Apply.

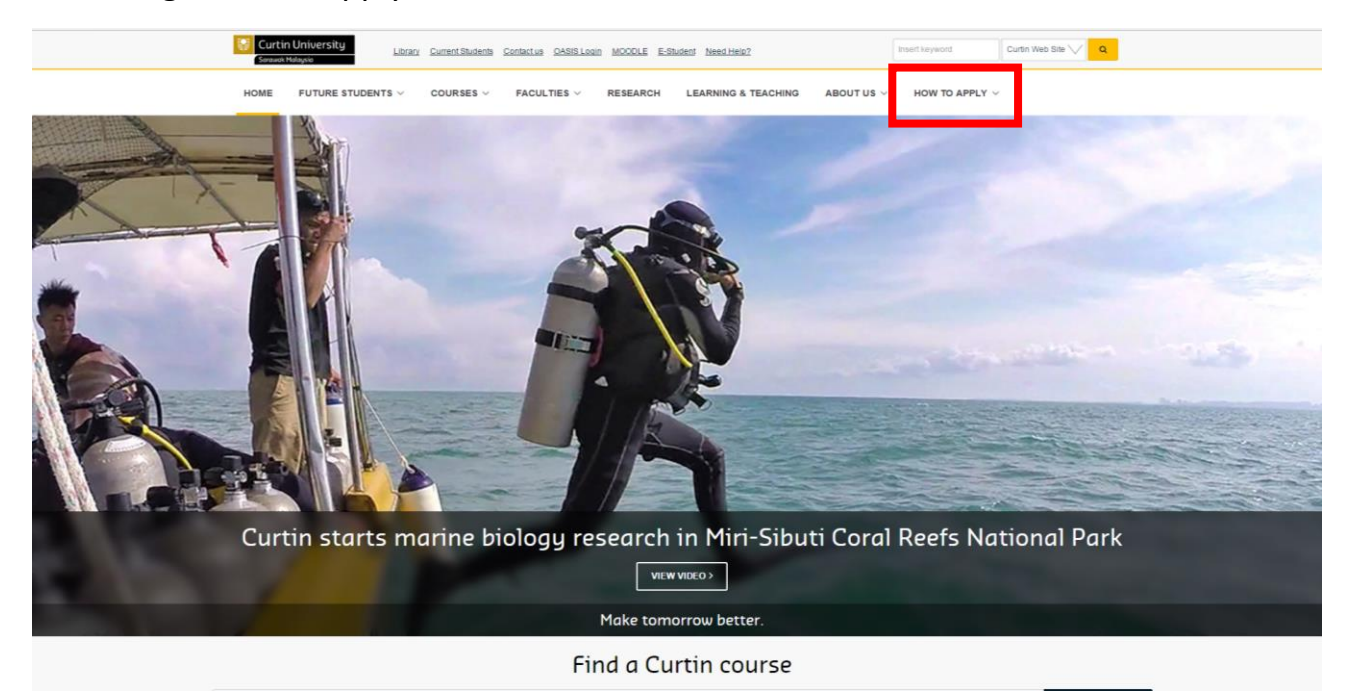

#### Click on '**Register and Apply**'

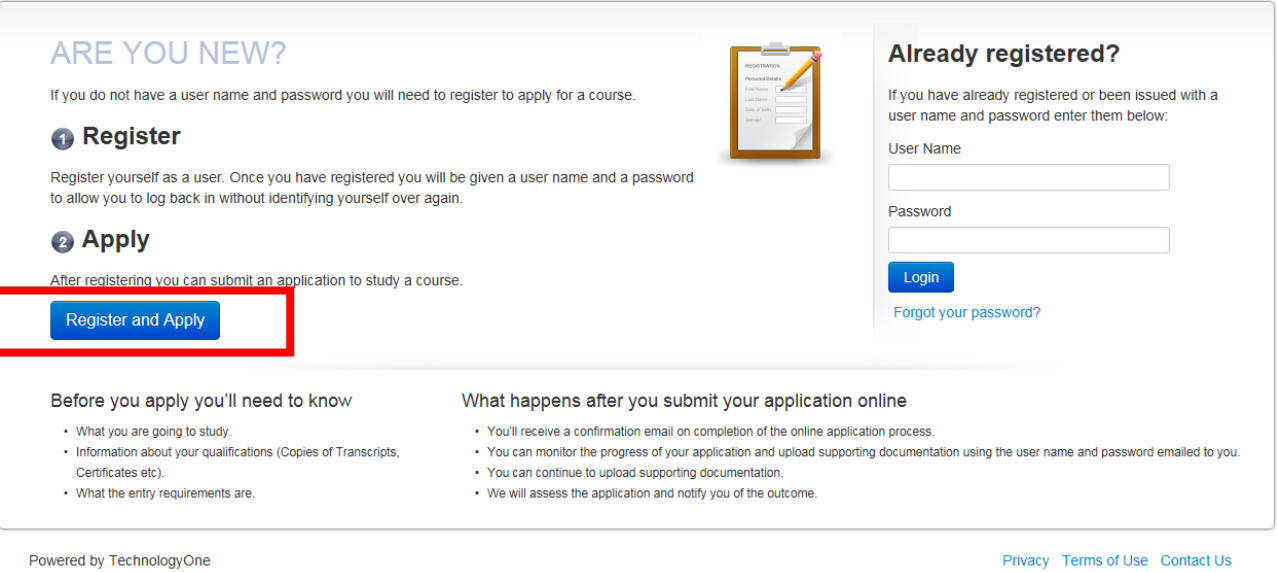

### **1. REGISTER**

1.1 Fill in your "Personal Details, Contact Details, Disability Details (if applicable), Citizenship and Residency Details, Terms and Conditions, History and Educational Background details".

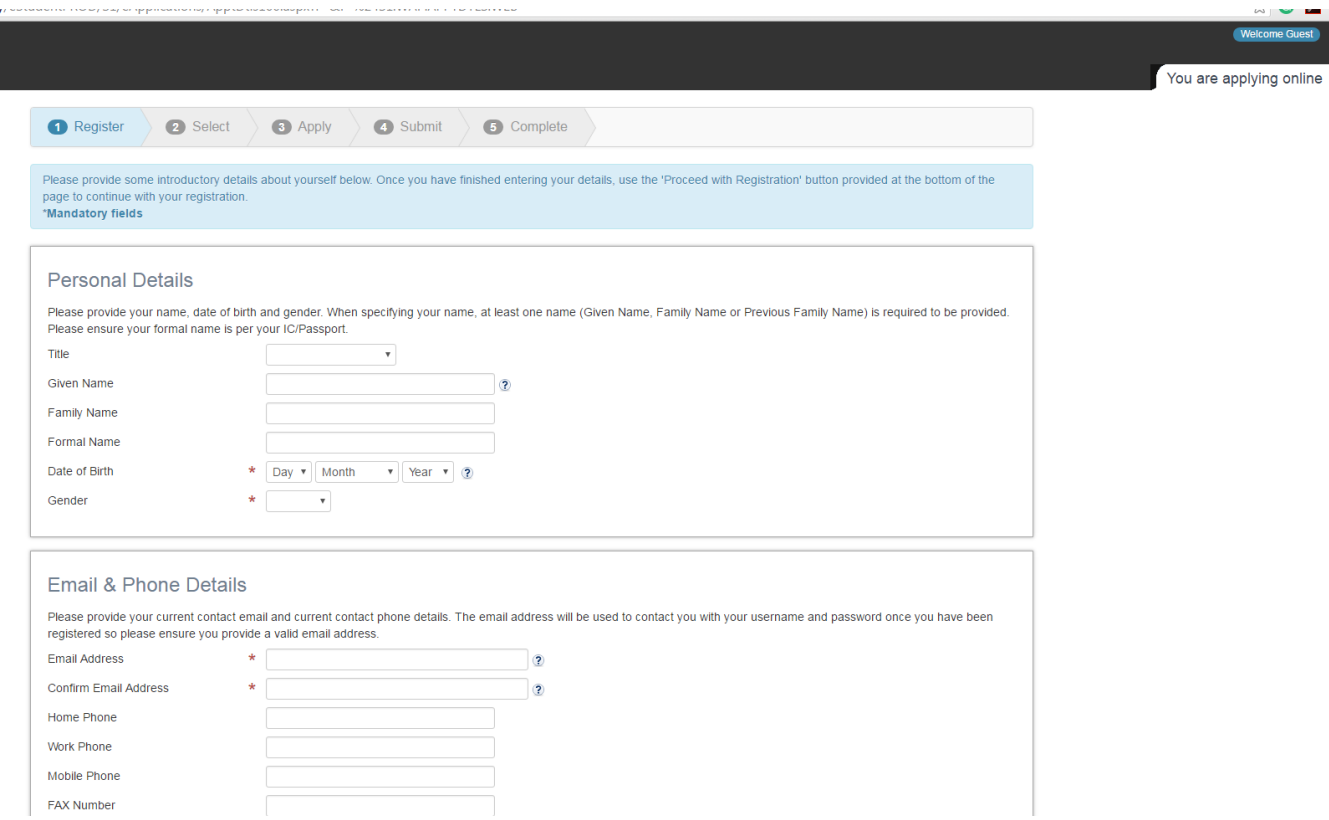

### **2. SELECT**

#### 2.1 Search for your Courses [at Curtin Sarawak](http://courses.curtin.edu.my/) by clicking on '**Search**'.

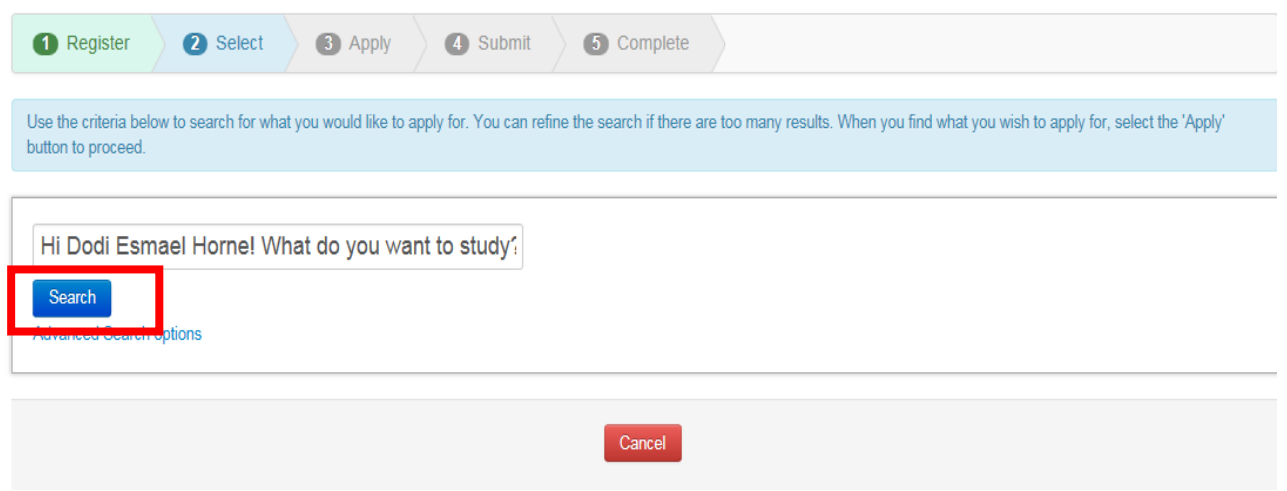

2.2 Select your preferred course (please ensure you select the correct "YEAR and STUDY PERIOD" and then click '**Apply**'.

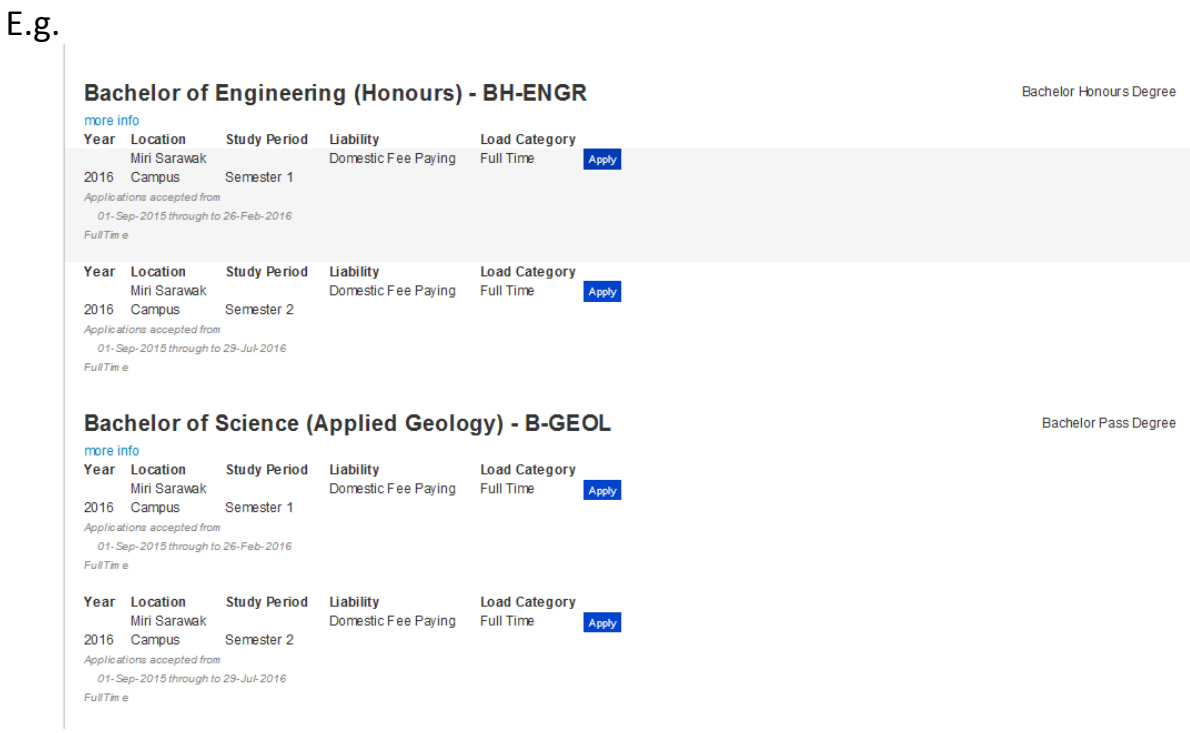

2.3 Check if you had chosen the right course then '**Proceed with Application**'

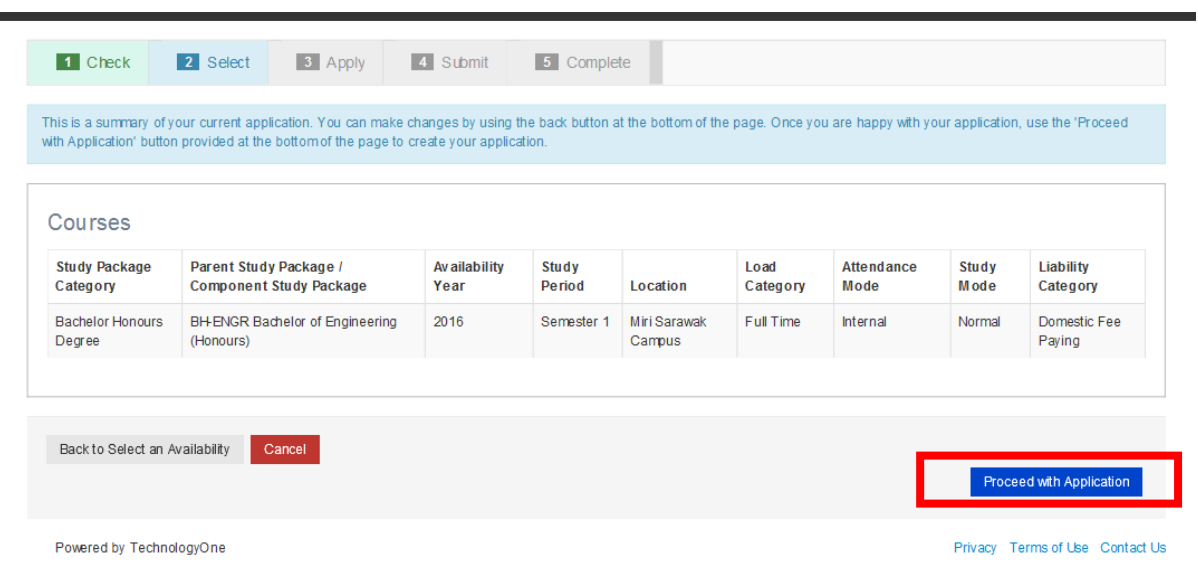

### **3. APPLY**

### **3.0 Application Requirements (Requirement 1-10)**

3.1 Requirement 1 (upload Academic Transcripts & Award Certificate) E.g. SPM with 1119 results, A-Level transcript, Foundation Transcripts and etc.

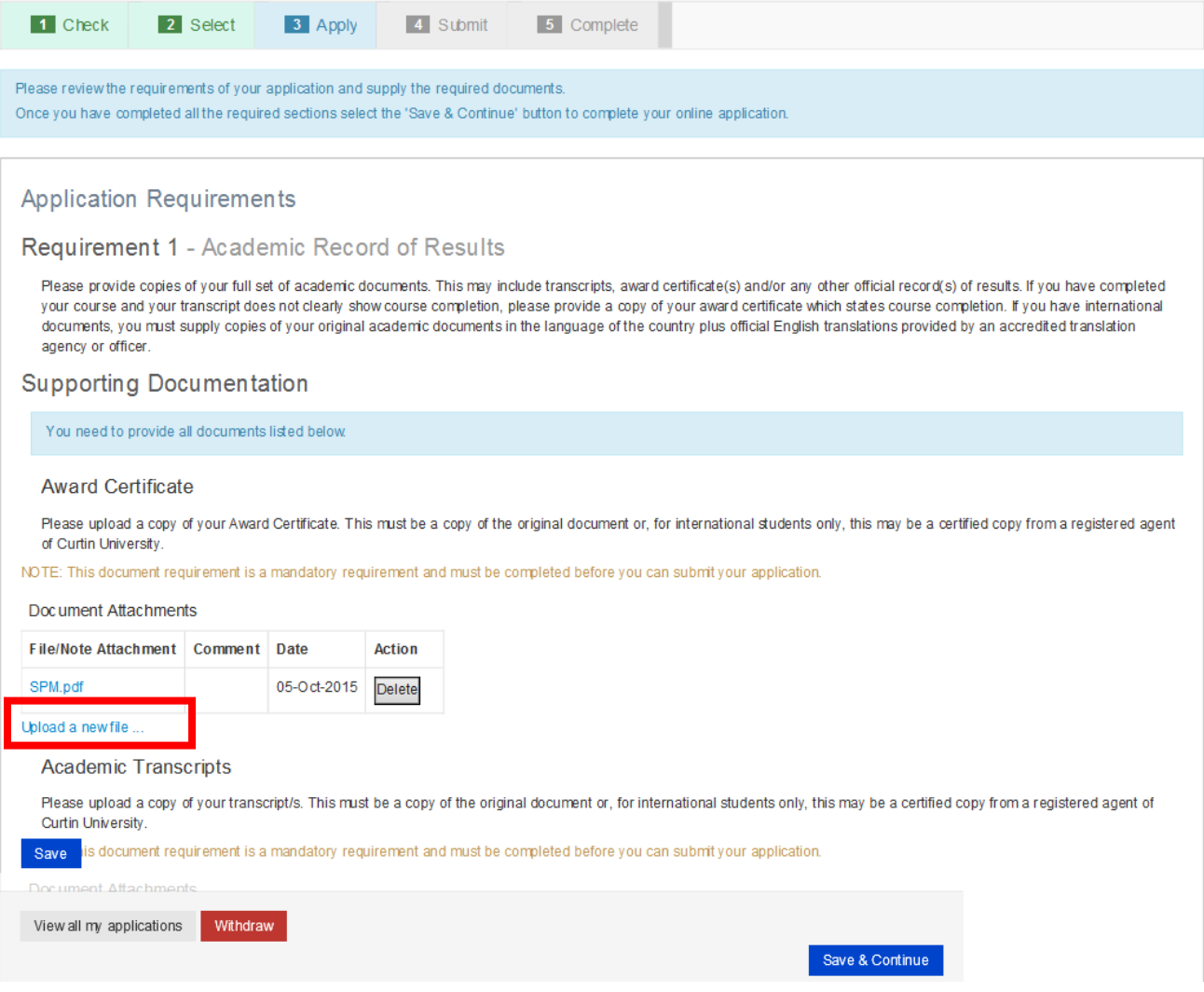

#### 3.2 Requirement 2 (Select Major)

3.3 Requirement 3 - Credit for Recognized Learning Assessment (CRL) - if you are seeking Exemptions. Please take note that there is no need to upload the same documents in CRL if you have uploaded under Req 3.1

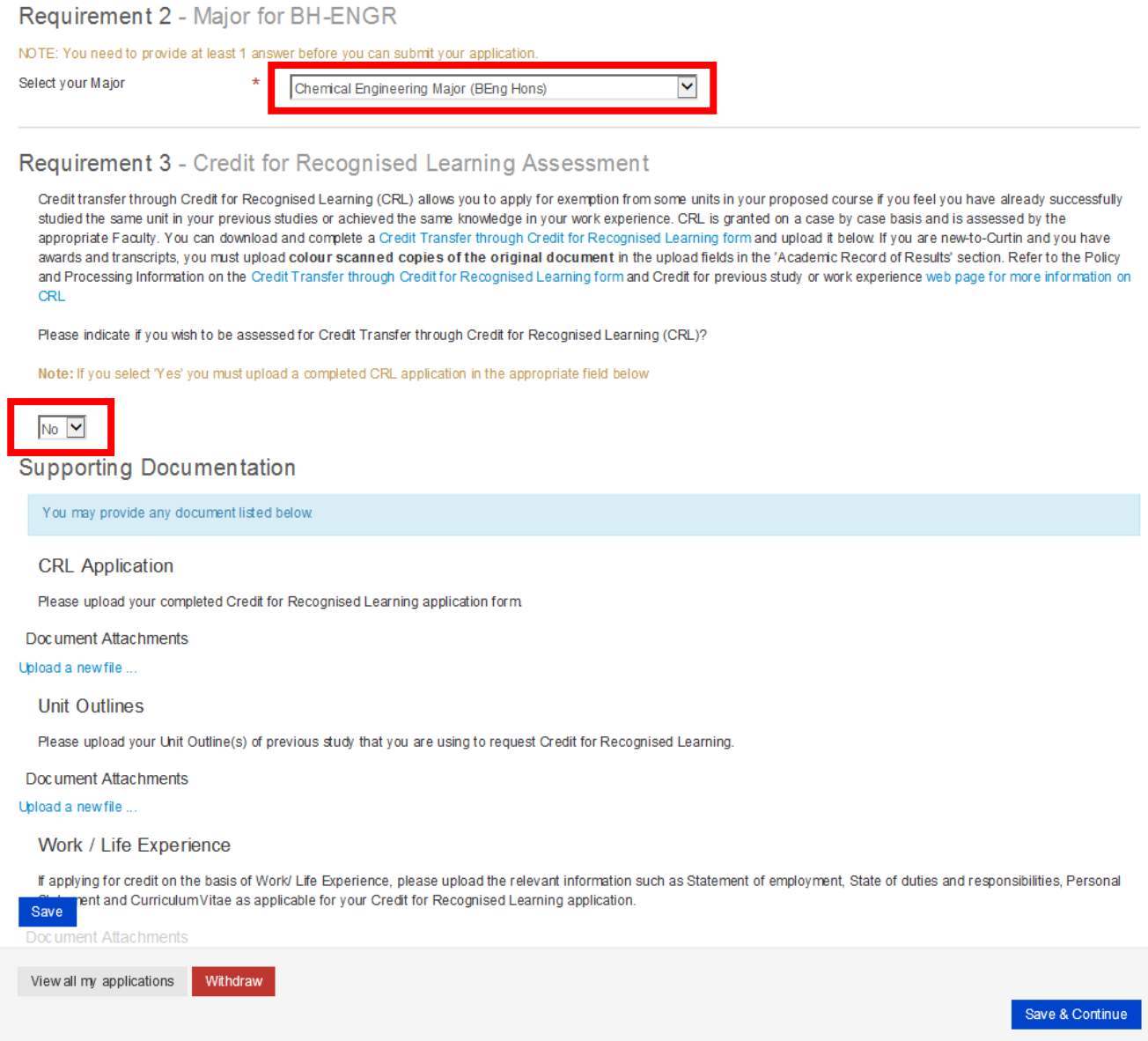

- 3.4 Requirement 4 English Language Proficiency
- 3.5 Requirement 5 English Language Course (only applicable to those whose English does not meet Curtin['s English Language requirement](http://futurestudents.curtin.edu.my/studying-at-curtin/admission-requirement/english-language-entry-requirements/))
- 3.6 Requirement 6 Malaysian Identity Card Number

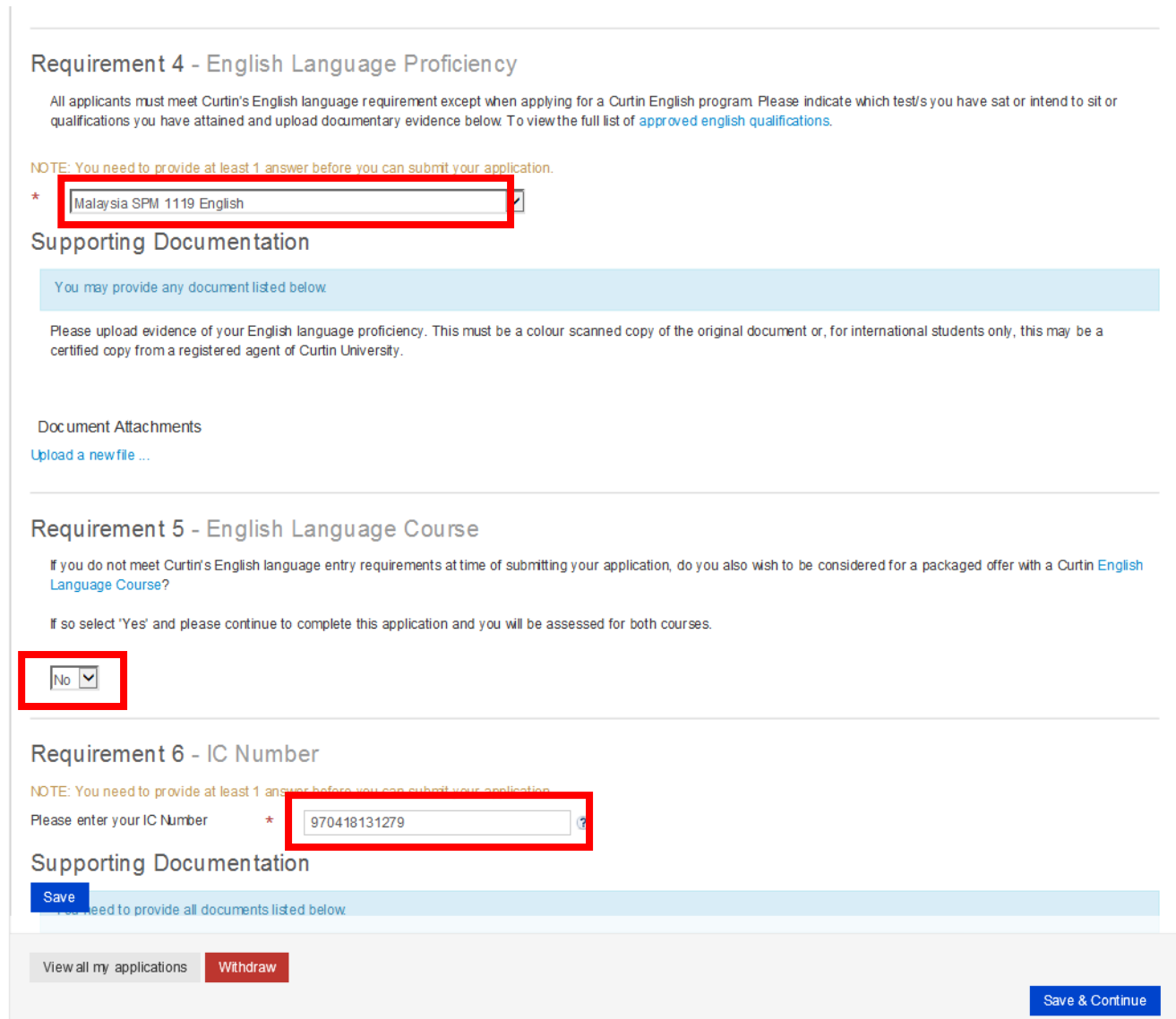

- 3.7 Requirement 7 Race/Ethnicity
- 3.8 Requirement 8 State of Origin
- 3.9 Requirement 9 Next of Kin Details (compulsory to provide contact details)

# 3.10 Requirement 9 – Agent Details (applicable to those who applied through agent)

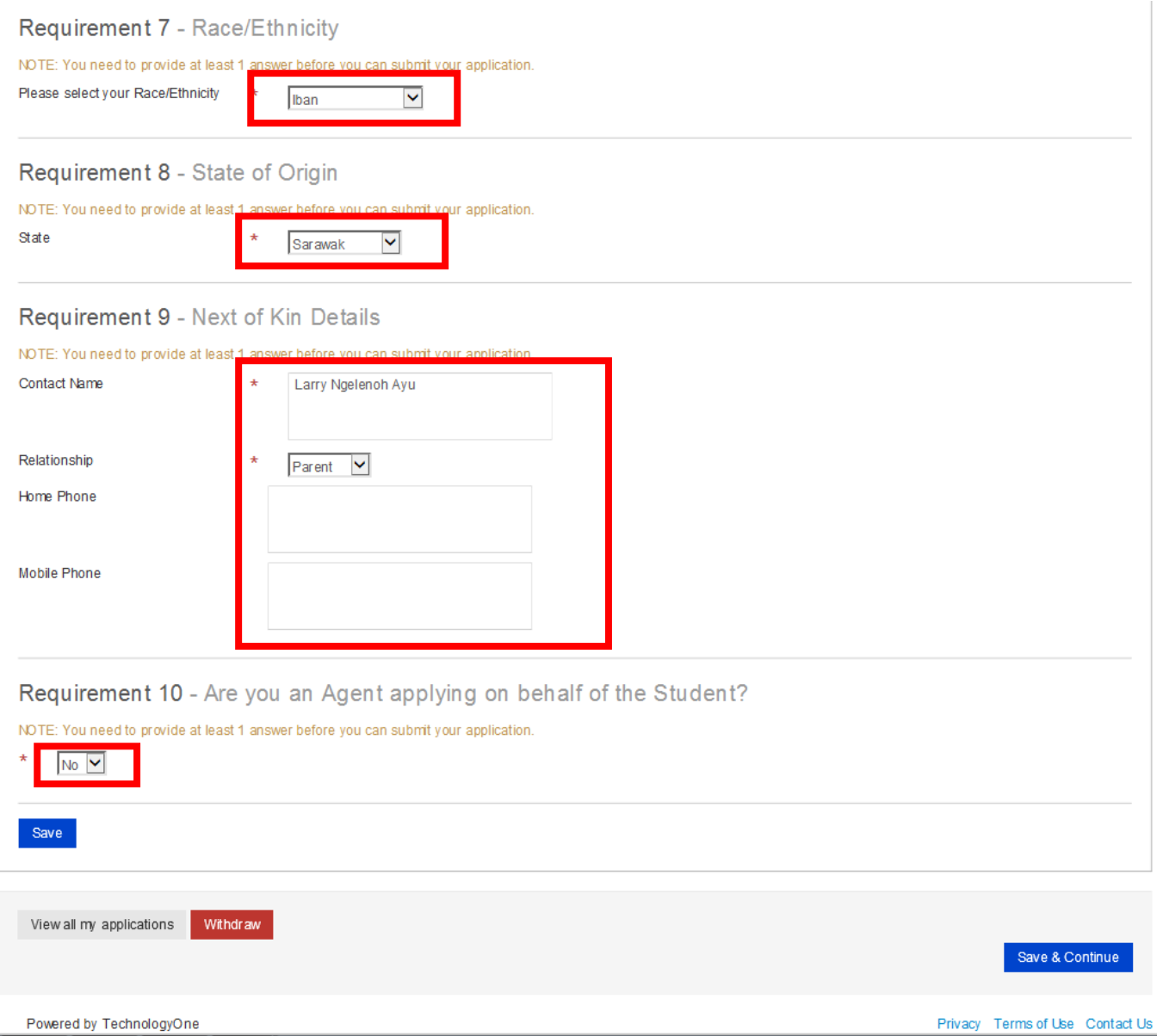

## **4. SUBMIT**

System will show you all the details that you have entered. You may re-enter and edit your personal details later.

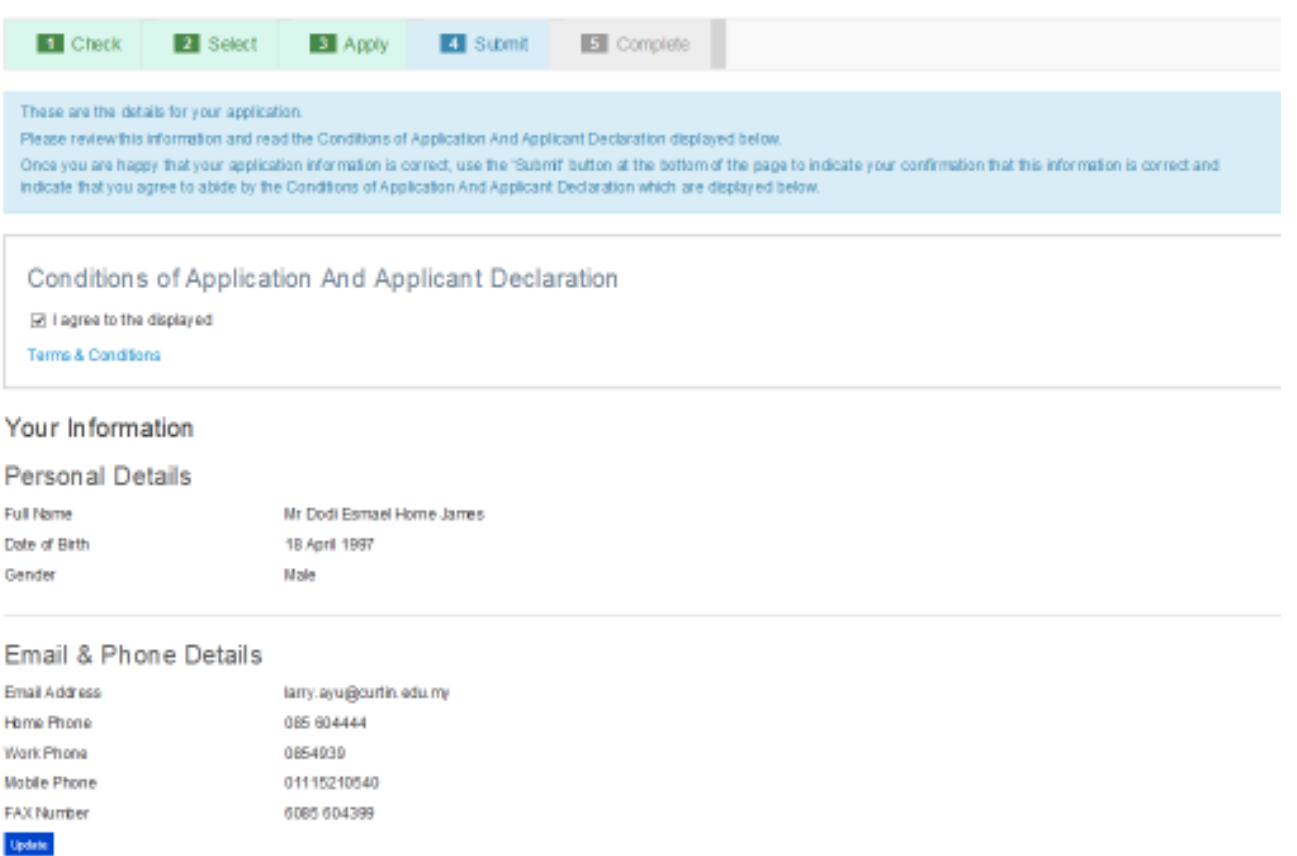

## **5. COMPLETE**

You will receive an email from admission center with your Curtin Student ID/Username and temporary password:-

Welcome to Curtin University Sarawak!

You have successfully registered to use Curtin's Online Application System (eApplication).

If you have received this email while you are still applying for a course, please continue with your application ensuring you submit the application once it is completed.

> Your Curtin Student ID is: 700021146 Your Temporary Password is: berokiMu54

**How to activate your eStudent account:**

- 1. Go to [eStudent](http://estudent.curtin.edu.my/eStudentProd/login.aspx?ReturnUrl=%2feStudentProd%2fdefault.aspx)
- 2. Enter your User Name and Password (**DO NOT copy paste**) and click Login
- 3. Follow the instructions on screen. You will need your Curtin ID (See above)

After activating your **eStudent** account you will be able to:

- View and update your application(s)
- Monitor the status of your application(s)
- Apply for another course and set a preference
- Accept an offer
- Request to update your personal details

#### **PLEASE NOTE:**

You have received this registration email which advises you of your Curtin Sarawak Student ID number. Your Curtin Student ID number will allow Curtin to easily identify your eApplication(s) for assessment. However, you are not currently a student until you receive and accept a formal Letter of Offer from Curtin University. Once your application has been assessed and you are eligible, a Letter of Offer will be sent to you via email.

If you need any assistance using **[eStudent](http://estudent.curtin.edu.my/eStudentProd/login.aspx?ReturnUrl=%2feStudentProd%2fdefault.aspx)** please feel welcome to contact [eStudentSupport](mailto:admission.centre@curtin.edu.my).

Kind regards,

#### Curtin Sarawak Admissions Office